| . Facility Management                   | 2 |
|-----------------------------------------|---|
| 1.1 About Facility Management           | 2 |
| 1.2 Changing DR and ADR                 |   |
| 1.3 Changing Agents                     | 5 |
| 1.4 Edit Facility Profile               | 5 |
| 1.5 Status Details for Pending Agent(s) | 6 |
| 1.6 Revoking a Pending ADR Appointment  | 7 |

# **Facility Management**

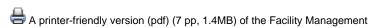

The FACILITY MANAGEMENT tab allows you to update your facility profile and the Designated Representative (DR), Alternate DR (ADR) or Agents according to your role. To learn more about the FACILITY MANAGEMENT, click on a topic below. The About Facility Management topic provides an overview.

- About Facility Management
- Changing DR and ADR
- Changing Agents
- Edit Facility Profile
- Status Details for Pending Agent(s)
- Revoking a Pending ADR Appointment

Note that the FACILITY MANAGEMENT tab displays all the facilities or suppliers with which you are associated except those in a "pending" registration status, which occurs if the DR has not yet accepted his/her appointment.

# **About Facility Management**

If you click the FACILITY MANAGEMENT tab, e-GGRT will display all the facilities or suppliers with which you are associated, along with your role for each. This does not display facilities with "pending" registration status, which occurs if the DR has not yet accepted his/her appointment.

|                       | mental Protection                                |                                                     | e-GGRT,                                     | 2 |
|-----------------------|--------------------------------------------------|-----------------------------------------------------|---------------------------------------------|---|
| HOME FACILITY REGISTR | RATION FACILITY M                                | ANAGEMENT DATA REPORTING                            | Electronic Greenhouse Gas<br>Reporting Tool |   |
| MY FACILITIES         | TY SUMMARY                                       |                                                     |                                             |   |
| 😧 e-GGRT Help         | E CONTELOUR                                      | TY MANAGEMENT                                       |                                             |   |
|                       |                                                  |                                                     | and the second second                       |   |
|                       | on the link below                                | anges to facility information, representatives or a | igents by clicking                          |   |
|                       |                                                  |                                                     |                                             |   |
|                       | on the link below                                |                                                     | Your<br>Role                                |   |
|                       | on the link below                                | TY:                                                 | Your                                        |   |
|                       | on the link below<br>SELECT A FACILI<br>GHGRP ID | TY:<br>Facility or Supplier                         | Your<br>Role                                |   |

If you click on the name of the facility or supplier, e-GGRT will open up its Facility Summary page where, based on your role, you may be able to make changes to facility or supplier information, the DR, the ADR or Agents.

- If you are the DR for the facility, you may make changes to the DR and ADR, add or remove your Agents, edit facility or supplier information and view the Certificate of Representation or the DR or ADR's Notice of Delegation.
- If you are the ADR for the facility, you may make changes to the DR, add or remove your Agents, edit facility or supplier information and view the Certificate of Representation or the DR or ADR's Notice of Delegation.
- If you are an Agent for the facility, you may make changes to the DR, remove yourself as an Agent and you may also view Agents, facility or supplier information, the Certificate of Representation or the DR or ADR's Notice of Delegation.

#### Click image to expand

| OME FACILITY REGIS |                                                                            | TA REPORTING                                                                                                    | Electronic Greenhouse Gas<br>Reporting Tool | Y     |
|--------------------|----------------------------------------------------------------------------|----------------------------------------------------------------------------------------------------|---------------------------------------------|-------|
| YFACILITIES PACIL  | JTY SUMMARY                                                                |                                                                                                    | Helio, Matt Foley   My Profile              | Logo  |
|                    | Matt Foley's Rocking Facility<br>Facility Summary                          |                                                                                                    |                                             |       |
|                    | "Facility Profile" information, the faci                                   | g upon your role, you can make changes to<br>lify's representatives Designated Represent<br>esentative (ADR), and to your Agents if you               | ative required by the lacitly represents    | 1 is  |
|                    | Facility Representatives                                                   |                                                                                                    | Certificate of Representation               |       |
|                    | Designated Representative                                                  | Matt Foley                                                                                                    | Agent (for this facility)                   | for   |
|                    | Alternate Designated                                                       | Leon Phelps                                                                                                    | NGE Dwight Schrute                          | DR    |
|                    | Representative<br>Facility Profile                                         |                                                                                                    | Ed Grimley<br>(Pending)                     | DR    |
|                    | Facility Information                                                       | Matt Foley's Rocking Facility                                                                                                    | EDIT Johnny Knoxville<br>(Pending)          | DR    |
|                    |                                                                            | Falls Church VA 22042                                                                                                    | Velvet Jones<br>(Pending)                   | DR    |
|                    | Owners and Operators                                                       | Matthew Foley                                                                                                    | Add Agent Remove                            | selec |
|                    | Is a CAMD Business System Facili                                           | ny? No                                                                                                    |                                             |       |
|                    | Monitoring, Reporting, and Verification<br>Subpart W: Petroleum and Nature | omit an R&D Project Exemption Request, a<br>(MRV) Plan, or an MRV Plan Extension Ro<br>al Gas Systems<br>mit a Notice of Intent (NOI) to submit a Bes | equest.                                     | IT    |

Depending on your role, you can invoke the following functions from the Facility Summary page:

- To change the DR or ADR, click CHANGE beside the name of the DR or ADR you wish to change. If a change is already pending, e-GGRT will not allow you to make a further change.
- To edit facility or supplier information, click EDIT.
- To remove one of your Agents, select the Agent you wish to remove by checking the box by the Agent's name, then click "Remove selected". For an Agent who has been invited but not yet accepted the delegation cannot be removed.
- To remove yourself as an Agent, click "Remove self as Agent".
- To add an Agent, click "Add Agent".
- To view the Certificate of Representation or the DR or ADR's Notice of Delegation, click on the appropriate link. Here is more information about PDF file viewers.
- To return to the Facility Management page, select the FACILITY MANAGEMENT tab.

Back to Top

# **Changing DR and ADR**

#### Change the DR

The Designated Representative (DR), Alternate Designated Representative (ADR) or Agent may initiate a change in DR. To change the DR, the preferred approach is to promote the current ADR. If there is no ADR then the current DR should create one first. Note that there can be only one DR per facility and supplier. Select either "Promote the ADR" or "Create a new DR". To cancel, click CANCEL and you will be returned to the Facility Summary page.

#### **Option 1: Promote the ADR**

Click the CONTINUE button to promote the ADR to DR. To cancel, click CANCEL and you will be returned to the Facility Summary page.

On the following page, click the PROMOTE button to promote the current ADR to the DR role.

Upon EPA approval of the new DR, e-GGRT will send the new DR an email that explains how to log in, accept the new DR role, and sign the Certificate of Representation. The new DR must electronically sign the revised Certificate of Representation by entering his or her password and correctly answering the challenge question displayed. The new Certificate of Representation will take effect immediately upon signature. To cancel, click CANCEL and you will be returned to the Facility Summary page.

If you promote the ADR to be the DR, the new DR will retain any Agents they had as ADR by signing a revised Notice of Delegation.

|                    | ormental Protection                                                                                                    | e-GGRT 🌙                                    |
|--------------------|----------------------------------------------------------------------------------------------------|---------------------------------------------|
| HOME FACILITY REGI |                                                                                                    | Electronic Greenhouse Gas<br>Reporting Tool |
| MY FACILITIES      | RITY SUMMARY #                                                                                                    | Hello, DR Nadir   My Profile   I            |
| 😨 e-GGRT Help      | Nadir Landfill                                                                                                    |                                             |
|                    | Facility Summary - Change DR                                                                                                    |                                             |
|                    | CHARGE THE DESIGNATED REPRESENTATIVE<br>Choose the way in which you would lie to charge the worting Designated<br>Representation (RR):<br>IP Promote the Alternate Designated Representative (ADR): Promote the<br>commer ACR to be the way ICP, this has perfored approach for charging<br>ICP Create a new OR. Create a new DR by entering his or her name, phone<br>and defines. |                                             |
|                    | COMPLETE THE OR NUMTATION<br>Enter the new DRs information in the form below and click the CONTINUE button. Upon<br>representative an email with instructions on how to logan and accept the new role for the<br>Once this percent becomes DR. Here will have access to all e-GGRT data for this<br>Confidential Business Information.                                              | a facility.                                 |
|                    | NEW DR First Name * Last Name * Phone *                                                                                                    |                                             |
|                    | Email* Re-enter Email*                                                                                                    |                                             |
|                    | CONTINUE CANCEL                                                                                                    |                                             |
|                    |                                                                                                    |                                             |

#### **Option 2: Create a new DR**

To create a new DR, fill in all required fields (as denoted by red asterisks), then click CONTINUE. To cancel, click CANCEL and you will be returned to the Facility Summary page.

On the following page, to create a new DR, click CREATE.

Upon EPA approval of the new DR, e-GGRT will send the new DR an email that explains how to log in, accept the new DR role, and sign the Certificate of Representation. The new DR must electronically sign the revised Certificate of Representation by entering his or her password and correctly answering the challenge question displayed. The new Certificate of Representation will take effect immediately upon signature. To cancel, click CANCEL and you will be returned to the Facility Summary page.

If you are reporting confidential business information (CBI), please note that the DR, ADR and Agents have equal ability to access, view, enter and submit all e-GGRT data for a facility or supplier.

The new DR can add a new ADR and Agents.

Note that as soon as you create a new DR, the outgoing DR and his or her Agents (if any) will no longer be able to access data for this facility or supplier.

The DR must be an e-GGRT user. If the new DR is not currently a user, he or she should begin the e-GGRT User registration process immediately.

#### Change the ADR

Only the DR may change the ADR. To change the ADR, you may remove the current ADR, if there is one, without a replacement or create a new ADR.

Note that there can be only one ADR per facility or supplier. Select either "Remove the ADR" or "Create a new ADR". To cancel, click CANCEL and you will be returned to the Facility Summary page.

#### **Option 1: Remove the ADR**

Click the CONTINUE button to remove the current ADR. If you remove the current ADR without a replacement, a new ADR can be added at a later date. To cancel, click CANCEL and you will be returned to the Facility Summary page.

On the following page, click the REMOVE button. You will be prompted to sign a revised Certificate of Representation by entering your password and correctly answering the challenge question displayed. Note that upon signature, the outgoing ADR and his or her Agents (if any) will no longer be able to access data for this facility or supplier. Click the CANCEL button to cancel the change and return to the Facility Summary page.

Click image to expand

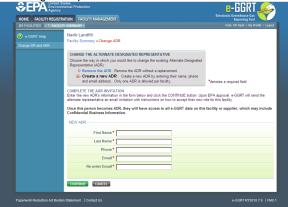

#### **Option 2: Create a new ADR**

To create a new ADR, fill in all required fields, as denoted by a red asterisk, then click the SUBMIT button. To cancel, click CANCEL and you will be returned to the Facility Summary page.

On the following page, click the CREATE button to create a new ADR. If you create a new ADR, upon EPA approval, e-GGRT will send the person an email with instructions on how to log in, accept the new role and sign the Certificate of Representation. The new ADR must electronically sign the revised Certificate of Representation by entering his or her password and correctly answering the challenge question displayed. The new Certificate of Representation will take effect immediately upon signature. To cancel, click CANCEL and you will be returned to the Facility Summary page.

If you are reporting confidential business information (CBI), please note that the DR, ADR and Agents have equal ability to access, view, enter and submit all e-GGRT data for a facility or supplier.

Note that when you create a new ADR, the outgoing ADR and his or her Agents (if any) will no longer be able to access data for this facility or supplier.

The ADR must be an e-GGRT user. If the new ADR is not currently a user, they should begin the e-GGRT User registration process immediately.

Back to Top

# **Changing Agents**

#### Add an Agent

To add an Agent for this facility or supplier, fill in the required fields (denoted by red asterisks), and click SUBMIT. To cancel the changes, click CANCEL and you will be returned to the Facility Summary page.

|                                  | d States<br>onmental Protection<br>cy                                                                                                    | e-GGRT 矣                                                                           |
|----------------------------------|----------------------------------------------------------------------------------------------------|------------------------------------------------------------------------------------|
| HOME FACILITY REGI               |                                                                                                    | Electronic Greenhouse Gas<br>Reporting Tool<br>Helio, DR Nadir   My Profile   Logo |
| e-GGRT Help<br>Change DR and ADR | Nadir Landfill<br>Facility Summary <del>» Add an Agent</del>                                                                                                    |                                                                                    |
|                                  | ADD AN AGENT FOR THIS FACILITY<br>Create a new Agent : Create a new Agent by entering their name,<br>phone and email address. As a DR or ADR you may have one or more<br>Agent's at each facility or supplier.                                                                                                    | *denotes a required field                                                          |
|                                  | COMPLIFIC THE AGENT INVITATION<br>Enter the Agent's information in the time balow and click the CONTINUE button. Upon<br>email initiation with instructions on how to login and accient the new role.<br>Once this person becomes an Agent, they will have access to all e-GGRT data<br>include Confidential Business Information. |                                                                                    |
|                                  | First Name *                                                                                                    |                                                                                    |
|                                  |                                                                                                    |                                                                                    |
|                                  | Phone * Email * Re-enter Email *                                                                                                    |                                                                                    |

On the following page, you can create a new Agent by clicking CREATE. Next, e-GGRT will send a request to EPA to approve the Agent. After EPA approves the Agent, e-GGRT will send the new Agent an email that explains how to log in and accept the new role. After the Agent has accepted the invitation, you will receive an email notifying you to log in and sign the new Notice of Delegation.

If you are reporting confidential business information (CBI), please note that the DR, ADR and Agents have equal ability to access, view, enter and submit all e-GGRT data for a facility or supplier.

All Agents must be e-GGRT users. If the new Agent is not currently a user, he or she should begin the e-GGRT user registration process immediately.

#### Remove an Agent

To remove one or more Agents, select the Agent(s) you wish to remove and click REMOVE. If you remove one or more Agents, e-GGRT will require you to sign a revised Notice of Delegation. To cancel the changes, click CANCEL and you will be returned to the Facility Summary page.

#### Back to Top

# **Edit Facility Profile**

Click image to expand

|                                   | ·                                                        | DATA REPORTING                                       | Electronic Greenhouse Gas<br>Reporting Tool                                                                                                    |
|-----------------------------------|----------------------------------------------------------|------------------------------------------------------|----------------------------------------------------------------------------------------------------|
| MY FACILITIES FACIL               |                                                          |                                                      | Hello, Peter Kobylarek   My Profile   Logout                                                                                                    |
| e-GGRT Help Edit Facility Profile | Facility ABC<br>Facility Summary »Edit Facilit           | ty Profile                                           |                                                                                                    |
|                                   | E-GGRT FACILITY PROFILE<br>Depending upon your role, you | u can make changes to the facility information here. | Note: Clicking SAVE will create a new<br>version of the Certificate of<br>Representation which requires your<br>electronic signature. If you did not make<br>any changes, or would like to discard<br>any changes, please use the CANCEL<br>button. |
|                                   | ADDRESS INFORMATION                                      |                                                      | * denotes a required field                                                                                                    |
|                                   | Facility or Supplier Name*                               | Facility ABC                                         |                                                                                                    |
|                                   | Street Address*                                          | 123 Main St.                                         |                                                                                                    |
|                                   | City*                                                    | Washington                                           |                                                                                                    |
|                                   | State*                                                   | District of Columbia                                 |                                                                                                    |
|                                   | Zip/Postal Code*                                         | 20024                                                |                                                                                                    |
|                                   | OWNERS AND OPERATORS                                     |                                                      |                                                                                                    |
|                                   | Owner or Operator*                                       | John Doe                                             |                                                                                                    |
|                                   |                                                          | ADD Another Owner or Operator                        |                                                                                                    |
|                                   | CAMD BUSINESS SYSTEM IN<br>CBS FAC ID                    | N/A                                                  |                                                                                                    |
|                                   | CBS ORIS CODE                                            | N/A                                                  |                                                                                                    |
|                                   | SAVE CANCEL                                              |                                                      |                                                                                                    |
| Paperwork Reduction Act Burd      | len Statement   Contact Us                               |                                                      | e-GORT RY2010.R.58   FM4                                                                                                    |

The DR and ADR may make changes to the facility or supplier profile. All fields are required, as denoted by red asterisks.

To remove a former owner or operator, click the red "X" beside the name. To add a new owner or operator, click the "+ADD Another Owner or Operator" link and fill in the resulting field. Note that at least one owner or operator is required.

If you make any changes to the facility or supplier profile, e-GGRT will require an update to the Certificate of Representation. If you change the facility or supplier name, e-GGRT will require an update to any affected Notices of Delegation. To electronically sign an updated Certificate of Representation or Notice of Delegation, return to the home page by selecting the HOME tab and select the appropriate action from the ACTION REQUIRED panel.

If you make any changes to the facility name or address, e-GGRT will send the changes to the EPA Facility Registry System (FRS), but e-GGRT will not send these or other facility profile changes to other EPA systems such as CDX or CBS.

To save the changes, click SAVE. Otherwise, click CANCEL and you will be returned to the Facility Summary page.

Back to Top

### Status Details for Pending Agent(s)

#### Status Details for Pending Agent(s)

To view the status of one or more pending Agents, select the "Pending" link below an Agent's name. The "Status Details for Pending Agent(s) will appear.

• If the Agent's appointment is under review by EPA, the following information will appear:

|                   | ed States<br>ronmental Protection<br>ncy        |                                                        | e-GGRT 🛹                                                                                                    |
|-------------------|-------------------------------------------------|--------------------------------------------------------|----------------------------------------------------------------------------------------------------|
| HOME FACILITY REG |                                                 | MENT DATA REPORTING                                    | Electronic Greenhouse Gas<br>Reporting Tool                                                                                                    |
| NYFACILITIES FA   | CILITY SUMMARY                                  |                                                        | Helio, Matt Foley   My Profile   Lop                                                                                                    |
|                   | Matt Foley's Rocking<br>Facility Summary × Pene |                                                        |                                                                                                    |
|                   | STATUS DETAIL FOR                               | PENDING AGENT(S)<br>atus of any pending Agents is disp | iaved below.                                                                                                    |
|                   | PENDING AGENTS (for                             |                                                        |                                                                                                    |
|                   | Agent                                           | Agent to                                               | Details/Status                                                                                                    |
|                   | Dwight Schrute                                  | DR: Matt Foley                                         |                                                                                                    |
|                   |                                                 |                                                        |                                                                                                    |
|                   | Ed Grimley                                      | DR: Matt Foley                                         | with either the DR or ADR if they are to submit/certify a GHG                                                                                                    |
|                   |                                                 |                                                        | link on their homesage. This agent may enter GHG Data for a<br>facility. However, they must have a signed Notice of Delegatio<br>with either HD R or ADR if they are to submit/certify a GHG<br>Annual Report (assuming that the Certificate of Representation<br>is signed and complete).                                                                                                    |
|                   | Ed Grimley                                      | DR: Matt Foley                                         | Ink on their homesage. This agent may enter CHG Data for a<br>facility. However, they must have a signed Notice of Delegatio<br>with either the DR or ADR if they are to submitcentify a GHG<br>Annual Report (assuming that the Certificate of Representation<br>is signed and complete).<br>Pending: EPA is currently reviewing this appointment. After<br>review, the apporters with be enailed an initiation containing a |

 If the Agent's appointment has been approved by EPA, but the Agent has not yet accepted the appointment, the following information will appear:

| HOME FACILITY RE | GISTRATION FACILITY MANAGE<br>NOILITY SUMMARY  | EMENT DATA REPORTING                                                                  | Electronic Greenhouse Gas<br>Reporting Tool<br>Hello, Matt Foley   My Profile   Logo                                                                                                    |
|------------------|------------------------------------------------|---------------------------------------------------------------------------------------|----------------------------------------------------------------------------------------------------|
| 🕐 e-GGRT Help    | Matt Foley's Rocking<br>Facility Summary » Pen |                                                                                       |                                                                                                    |
|                  |                                                | PENDING AGENT(S)<br>tatus of any pending Agents is disp<br>this Facility or Supplier) | layed below.                                                                                                    |
|                  | Agent                                          | Agent to                                                                              | Details/Status                                                                                                    |
|                  | Dwight Schrute                                 | DR: Matt Foley                                                                        |                                                                                                    |
|                  | Ed Grimley                                     | DR: Matt Foley                                                                        | Pending. The representative has a Sign Notice of Delegation'<br>link on their homepage. This agent may enter CHG Data for a<br>facility. However, they must hare a signed Notice of Delegation<br>with either the DR or ADM if it they are to submit/certify a GHG<br>Annual Report (assuming that the Certificate of Representation<br>is signed and complete). |
|                  | Johnny Knoxville                               | DR: Mett Foley                                                                        | Pending: EPA is currently reviewing this appointment. After<br>review, the appointee will be emailed an invitation containing a<br>1-time acceptance code for them to use.                                                                                                    |
|                  | Velvet Jones                                   | DR: Matt Foley                                                                        | Pending: The appointee must use the 1-time acceptance code<br>which was emailed to them on 2012-02-08 16:18:00.0                                                                                                    |

• If the Agent's appointment has been approved by EPA and the Agent has accepted the appointment, but the Designated Representative (DR) or Alternate Designated Representative (ADR) has not signed the Notice of Delegation (NOD), the following information will appear:

| The second second secon | ed States<br>ronmental Protection<br>ncy        |                                                        | e-GGRT 🛹                                                                                                    |
|----------------------------------------------------------------------------------------------------|-------------------------------------------------|--------------------------------------------------------|----------------------------------------------------------------------------------------------------|
| HOME FACILITY REG                                                                                                    | ISTRATION FACILITY MANAGE                       | MENT DATA REPORTING                                    | Electronic Greenhouse Gas<br>Reporting Tool                                                                                                    |
| MY FACILITIES                                                                                                    | CILITY SUMMARY                                  |                                                        | Hello, Matt Foley   My Profile   Lo                                                                                                    |
|                                                                                                    | Matt Foley's Rocking<br>Facility Summary » Pene |                                                        |                                                                                                    |
|                                                                                                    | STATUS DETAIL FOR<br>Information about the st   | PENDING AGENT(S)<br>atus of any pending Agents is disp | alayed below.                                                                                                    |
|                                                                                                    |                                                 | this Facility or Supplier)                             |                                                                                                    |
|                                                                                                    | Agent                                           | Agent to                                               | Details/Status                                                                                                    |
|                                                                                                    | Dwight Schrute                                  | DR: Matt Foley                                         |                                                                                                    |
|                                                                                                    | Ed Grimley                                      | DR: Matt Foley                                         | Pending: The representative has a Sign Notice of Delegation'<br>link on their homepage. This agent may enter GHG Data for a<br>facility. However, they must have a signed Notice of Delegation<br>with either the DR or ADR I they are to submit/cently a GHG<br>Annual Report (assuming that the Centricate of Representation<br>is signed and complete). |
|                                                                                                    | Johnny Knoxville                                | DR: Matt Foley                                         | Pending: EPA is currently reviewing this appointment. After<br>review, the appointee will be emailed an imitation containing a<br>1-time acceptance code for them to use.                                                                                                    |
|                                                                                                    | Velvet Jones                                    | DR: Matt Foley                                         | Pending: The appointee must use the 1-time acceptance code<br>which was emailed to them on 2012-02-08 16:18:00.0                                                                                                    |
|                                                                                                    |                                                 |                                                        |                                                                                                    |

 If the Agent's appointment has been approved by EPA and the Agent has accepted the appointment, and the Designated Representative (DR) or Alternate Designated Representative (ADR) has signed the Notice of Delegation (NOD), the Details/Status column will be blank:

|                   | ed States<br>ronmental Protection<br>hcy        |                                                                                      |                                                                                                    |
|-------------------|-------------------------------------------------|--------------------------------------------------------------------------------------|----------------------------------------------------------------------------------------------------|
| HOME FACILITY REG | ISTRATION FACILITY MANAGE                       | MENT DATA REPORTING                                                                  | Electronic Greenhouse Gas<br>Reporting Tool<br>Helio, Matt Foley   My Profile   Lo                                                                                                    |
| 🗿 e-GGRT Help     | Matt Foley's Rocking<br>Facility Summary » Pene | ling Agent Information                                                               |                                                                                                    |
|                   |                                                 | PENDING AGENT(S)<br>atus of any pending Agents is disp<br>this Facility or Supplier) | layed below.                                                                                                    |
|                   |                                                 |                                                                                      |                                                                                                    |
|                   | Agent                                           | Agent to                                                                             | Details/Status                                                                                                    |
|                   | Agent<br>Dwight Schrute                         | Agent to<br>DR: Matt Foley                                                           | Details/Status                                                                                                    |
|                   |                                                 |                                                                                      | Defails Status<br>Pending: The representative has a Sign Notice of Delegation<br>ink on their homepage. This agent may enter OHO Date for<br>facility. However, they must have a signed Notice of Delegation<br>with either the DR er ADR At they are to submit certify a OHS<br>is signed and complete).                                                                                                    |
|                   | Dwight Schrute                                  | DR: Matt Foley                                                                       | Pending: The representative has a Sign Notice of Delegation'<br>link on their homepage. This agent may enter GHG Data for a<br>facility. However, they must have a signed Notice of Delegatio<br>with either the DR or ADR if they are to submit/centify a GHG<br>Annual Report (assuming that the Centricate of Representation                                                                                                    |
|                   | Dwight Schrute<br>Ed Grimley                    | DR: Matt Foley<br>DR: Matt Foley                                                     | Pending: The representative has a Step Notice of Delegation'<br>link on their homopage. This agent may enter OHO Date for a<br>facility. However, they must have a signed Notice of Delegation<br>with either the DR et ADR (they are to submet/certify a OHO<br>Arranged Reput (customer). It is a Conficient of Representation<br>(customer). The Configuration of the Representation<br>Pending: EPA is currently reviewing this apportment. After<br>review, the apportes with the email on involution containing a |

To view the NOD for the Agent, select the Agent's name on the Facility Summary page.

# **Revoking a Pending ADR Appointment**

If the Certificate of Representation (COR) is "Pending" due to an unused Alternate Designated Representative (ADR) invitation/acceptance code, thus preventing 1) changes to the facility or supplier's representatives; 2) changes to the facility or supplier's profile; or 3) submission of the annual Greenhouse Gas (GHG) report, the Designated Representative (DR) may remove the ADR via the Facility Summary page.

To revoke the ADR invitation, the DR should navigate to the Facility Summary page and select the "Please click here" link located on the right side of the page.

Click image to expand

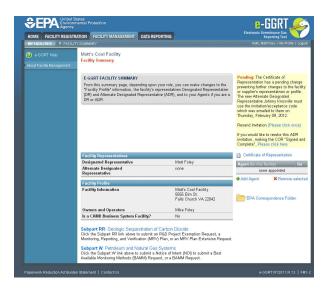

After the DR has clicked on the link, the Facility Summary page will refresh and the updated status of the COR will be displayed.

|                      | States<br>imental Protection                                                                                                    |                                                               |              | 8-6                                    |                                              |
|----------------------|----------------------------------------------------------------------------------------------------|---------------------------------------------------------------|--------------|----------------------------------------|----------------------------------------------|
| HOME FACILITY REGIST |                                                                                                    | PORTING                                                       |              |                                        | orting Tool                                  |
| MY FACILITIES FACILI | ITY SUMMARY                                                                                                    |                                                               |              | Hello, Matt F                          | ioley   My Profile   Log                     |
|                      | Matt's Cool Facility<br>Facility Summary                                                                                                    |                                                               |              |                                        |                                              |
|                      |                                                                                                    |                                                               |              |                                        |                                              |
|                      | E-GGRT FACILITY SUMMARY                                                                                                    |                                                               |              |                                        | presentation Signe                           |
|                      | From this summary page, depending upor<br>"Facility Profile" information, the facility's r<br>(DR) and Alternate Designated Represent<br>DR or ADR. | epresentatives Designated Re                                  | presentative | and Complete: N<br>required by the fac | o further action is<br>ility representatives |
|                      | Facility Representatives                                                                                                    |                                                               |              | Certificate of R                       | epresentation                                |
|                      | Designated Representative                                                                                                    | Matt Foley                                                    | CHANGE       | Agent (for this fac                    | iity) for                                    |
|                      | Alternate Designated<br>Representative                                                                                                    | none                                                          | CHANGE       | none                                   | appointed                                    |
|                      | Representative                                                                                                    |                                                               |              | + Add Agent                            | Remove selec                                 |
|                      | Facility Profile                                                                                                    |                                                               |              |                                        |                                              |
|                      | Facility Information                                                                                                    | Matt's Cool Facility<br>5555 Elm St.<br>Falls Church VA 22042 | EDIT         | EPA Corresp                            | ondence Folder                               |
|                      | Owners and Operators                                                                                                    | Mike Foley                                                    |              |                                        |                                              |
|                      | Is a CAMD Business System Facility?                                                                                                    | No                                                            |              |                                        |                                              |
|                      |                                                                                                    |                                                               |              |                                        |                                              |

Once the COR status is "Signed and Complete", changes may be made to the facility or supplier's representatives or profile. The "Signed and Complete" COR status also allows submissions, such as the annual report, to be made.